## **Quick-Start Guide Electronic Tenant® Portal: Access**

## **Electronic Tenant® Portal**

The Electronic Tenant® Portal is an invaluable hub providing 24/7 access to any and all property information.

Communications can be posted through banners and calendar events on the site to provide you with up to date community and property information.

#### **[www.520BroadwaySM.com](https://520broadwaysm.com/toc.cfm)**

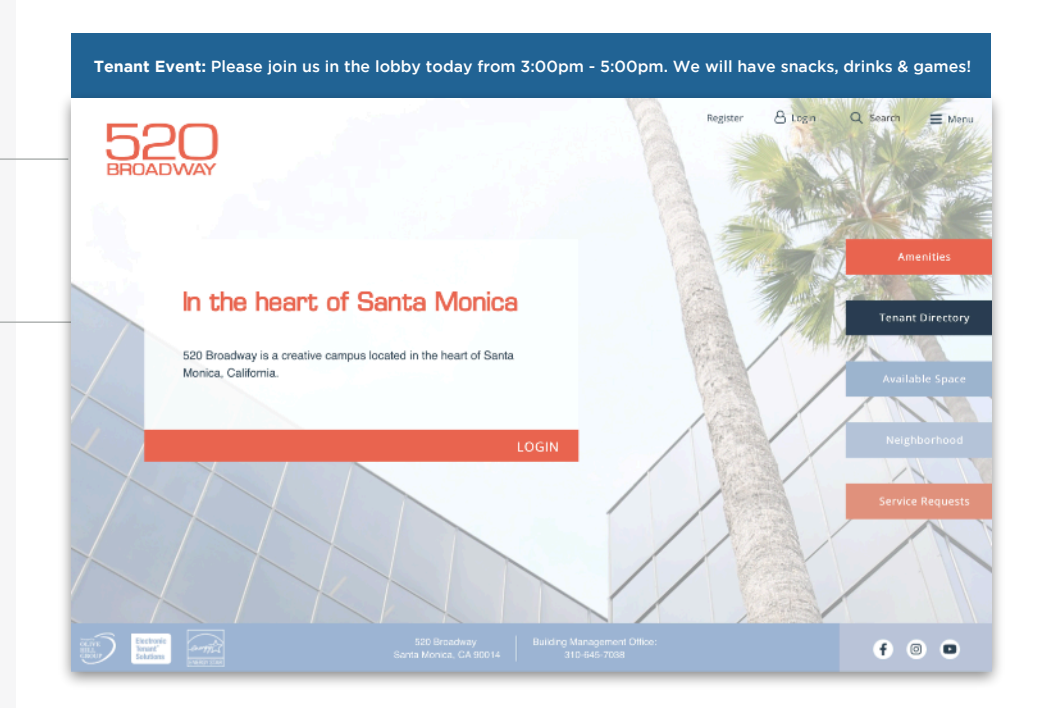

# **Quicklinks**

Quick Links appear on every page to provide you with single-click access to important information, documents and services most frequently used.

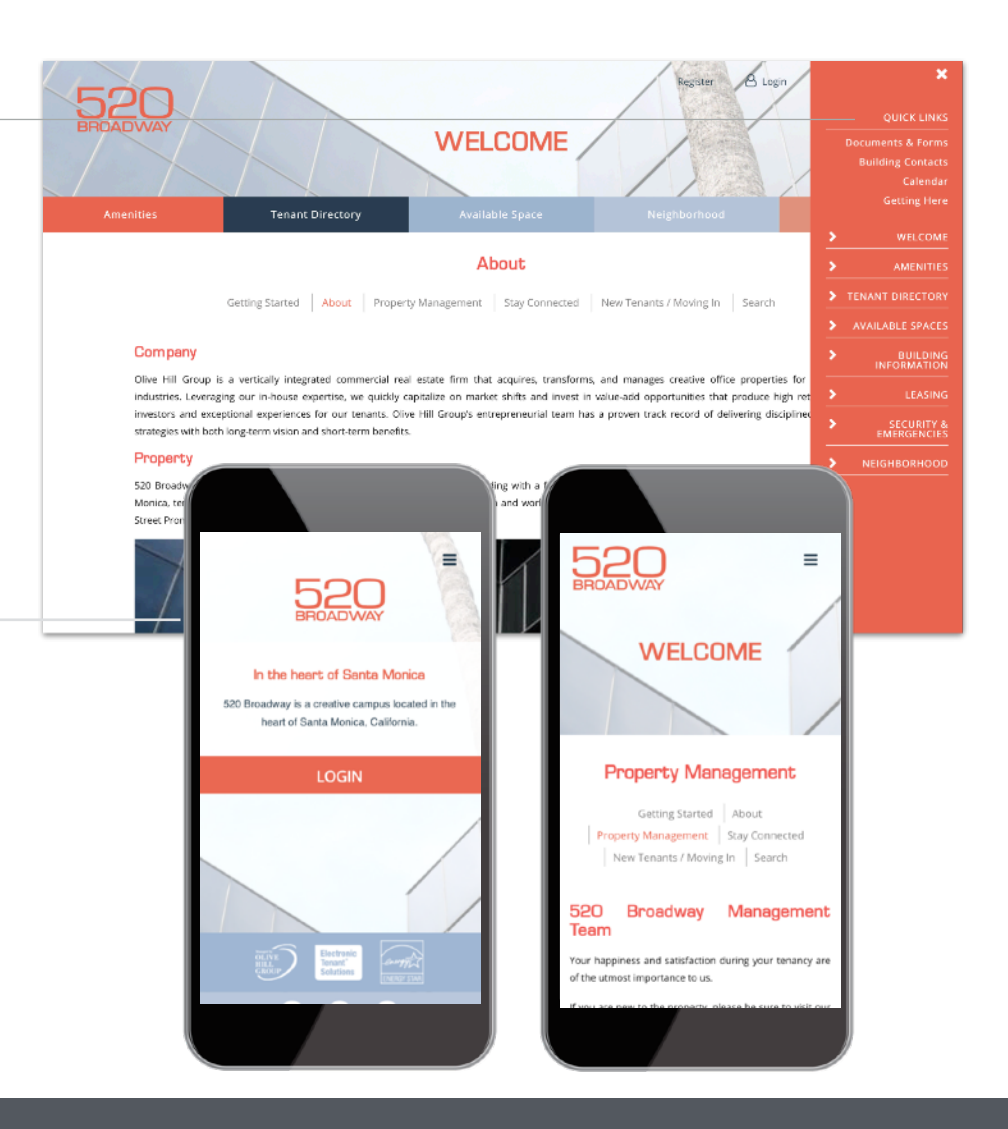

## **Go Mobile**

nd<br>nn By downloading and bookmarking the Mobile Property App to your Smart-Phone, you can add an icon to the 'home screen' of your mobile device and have all the information and features of your Electronic Tenant® Portal wherever you go.

**Electronic Tenant Solutions** attraction. satisfaction. retention.<sup>™</sup>

# **Quick-Start Guide Tenant Center: Registration**

#### **Tenant Center**

**(Requests, Notifications & Rewards)**

Update your contact information or notification preferences seamlessly for Property Management enabled communications.

Submit and manage reservation and work order requests

**Login to Your [Tenant Center](http://www.tenanthandbooks.com/tenant.cfm?bid=5186) (Click)**

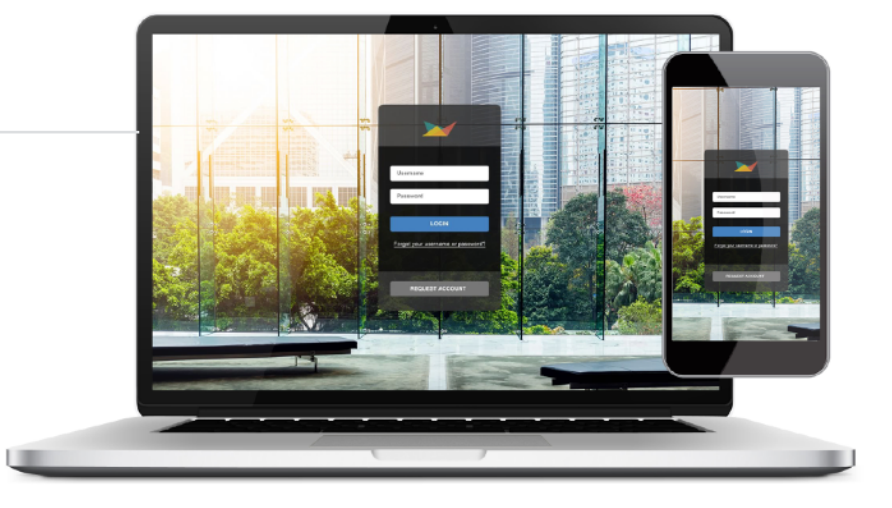

**October 20, 2017 at 9:22 AM**

 $0LIVE$ 

**Free Coffee** Enjoy a cup of coffee on us. 1234  $has a new tenant. Please we$ JahVa Joe Coffee to the building. Please use the links below to get your register code.

**Free Coffee!**

JBP

 $\Theta$  . For

**Free Coffee! Enjoy a cup of coffee on us. 1234 has a new tenant. Please welcome JahVa Joe Coffee to the building..** 

 $\overline{\phantom{a}}$ Γw

 $123$   $\oplus$   $\oplus$ 

**Part** 

Q W E R T Y U I O P A S D F G H J K L

 $\bullet$  Z X C V B N M  $\odot$ 

space

 $\alpha$ 

Free Coffee! - JBP Properties

management@jbpproperties.com

 $-6.86 +$ 

**Free Coffee!** 

Enjoy a cup of coffee on us. 1234 has a new te welcome JahVa Joe Coffee to the building. Ple below to get your check-out code.

**Free Coffee! To: Ian E. O'Neil Reply-To: JBP M** 

loo<br>∩ lo

## **First time logging in?**

Simply click on the Request Account link and enter the required fields of information and click submit. Property Management will review and respond to the request with the steps needed to complete registration.

## **Download the App**

The Tenant Center is available in the Apple App Store and Google Play.

Search "T**enant Center"**

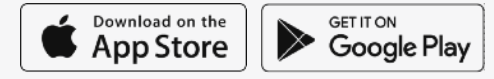

# **Customize Notifications**

t Choose what and how you want to be notified. Property Management can keep you up to date on everyday events, building announcements and emergency situations.

# Benefits of Registering

- Receive real-time alerts during property emergencies.
- Be the first to know of new building amenities.
- Take advantage of tenant-only rewards.

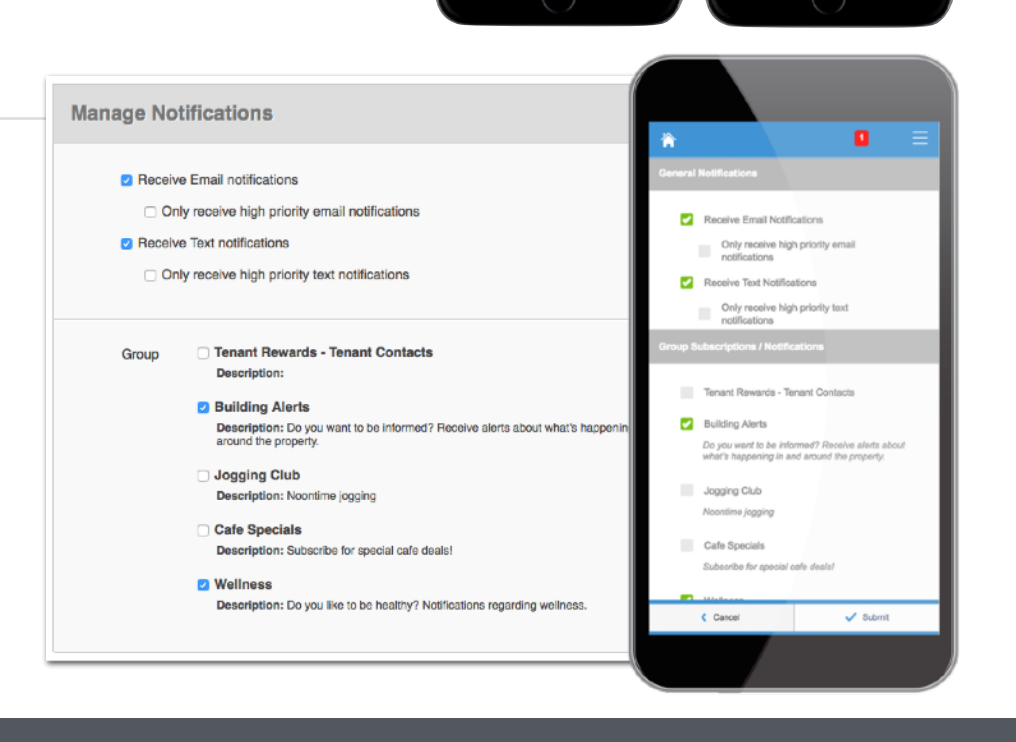

**Electronic Tenant Solutions** attraction, satisfaction, retention.<sup>™</sup>

**[support@ElectronicTenant.com](mailto:support@ElectronicTenant.com) · 202.342.7090 Ext. 101 · [ElectronicTenant.com](http://ElectronicTenant.com)**

# **Quick-Start Guide Manage Applications: Service Requests**

#### **Service Requests**

Submit and manage service and maintenance requests. All requests are immediately delivered to management for review and action.

**Two Options:** Place requests through the mobile app or your desktop!

#### **Access ([Click Here\)](http://www.tenanthandbooks.com/tenant.cfm?bid=5186)**

Once you've entered the Tenant Center, the Service Request Application<sup>™</sup> is accessed from the home screen - either directly from the application display box or from the dropdown menu.

#### **Additional Communication**

The Communication Log allows you to communicate with management regarding your request by allowing you to add notes, ask questions or attach files.

#### **Submitting a Request**

**Step 1:** Choose the Service Request Type (overtime HVAC, Lighting, etc)

**Step 2:** Enter the location and a brief description relating to the request.

Please enter any and all information that will assist management in locating and addressing the request.

## **Billable Items**

**Billable Items**<br>If your service request requires additional charges not covered under your company's lease agreement, you may receive an email asking that you log in to the Tenant Center and approve or decline the charges.

## **Your Requests**

Requests placed will display under Your Requests option. All requests and details can be downloaded for your convenience.

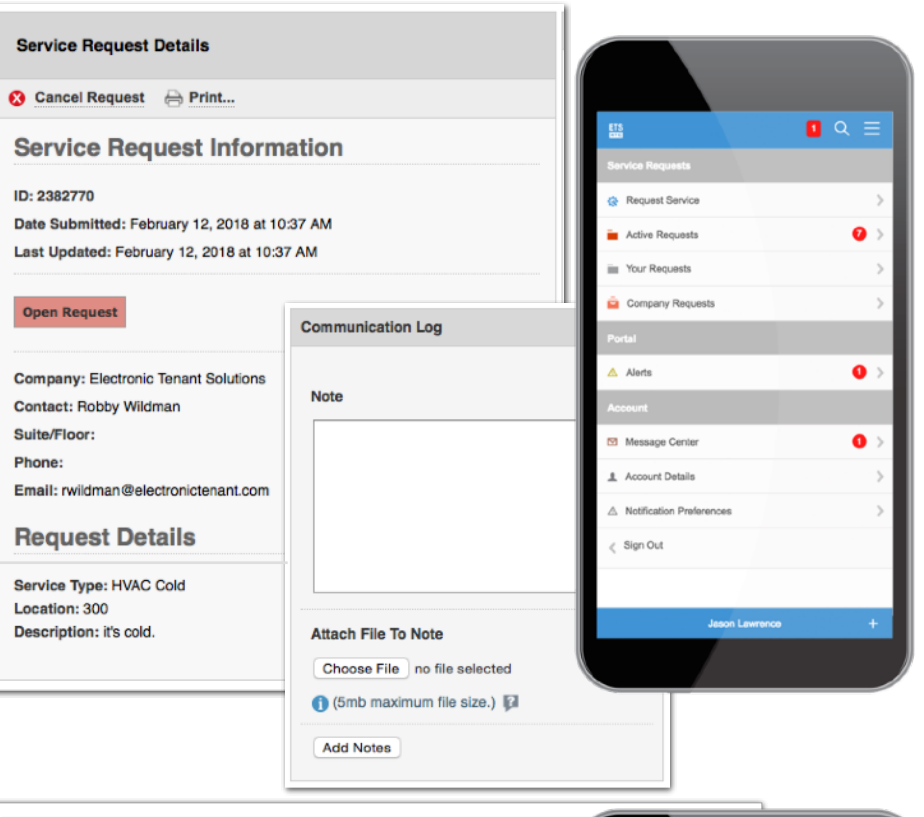

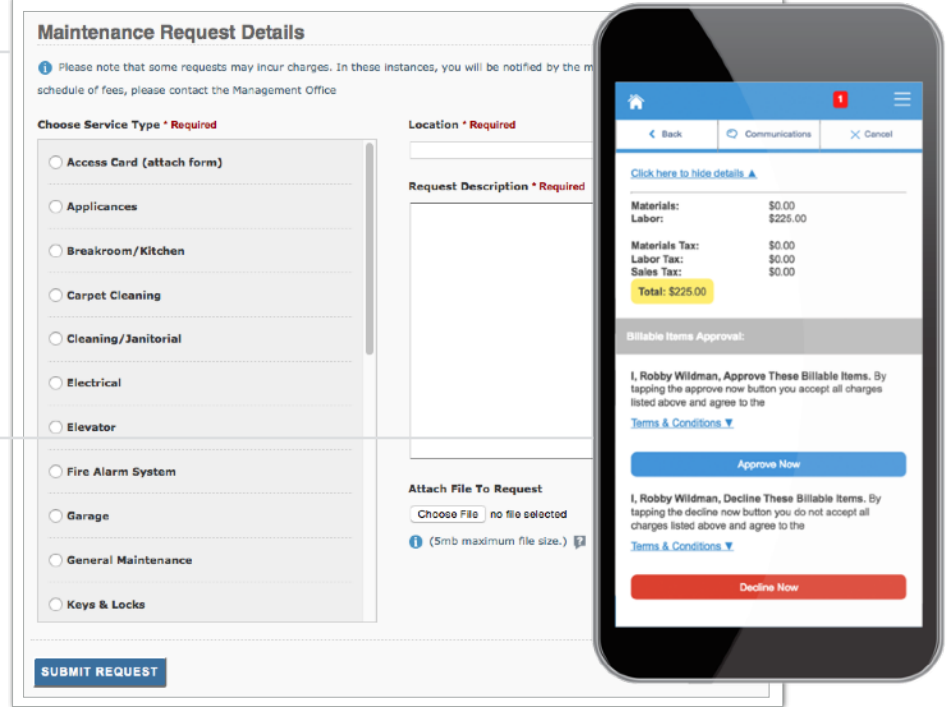

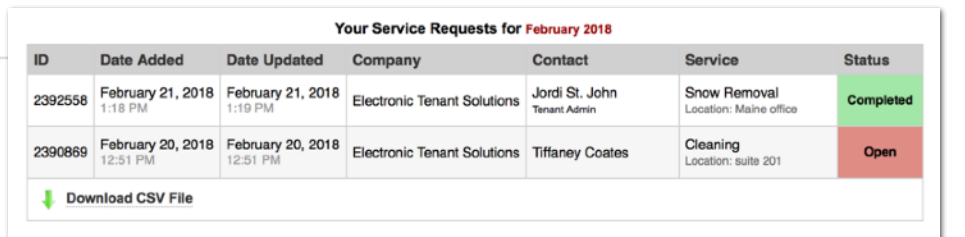

#### **Electronic Tenant Solutions** attraction, satisfaction, retention.<sup>™</sup>

#### **Certificate of Insurance**

Submit, view and track insurance certificates.

## **Access ([Click Here\)](http://www.tenanthandbooks.com/tenant.cfm?bid=5186)**

Once you've entered the Tenant Center, the Certificate of Insurance Application is accessed from the home screen - either directly from the application display box or from the dropdown menu.

## **Submitting a COI**

**General Information:** Information will pre-fill with date, building and company. If any of this information is incorrect please contact Property Management.

#### **Step 1:** Insured/Producer/Additional Insured/Companies Affording Coverage

Please take the time to populate as much of the information from your Certificate of Insurance into the corresponding fields.

#### **Step 2:** Adding a copy of the COI

Once you have filled in the on-line form, please click on "Choose File" to attach a copy of the Certificate of Insurance to include for management.

# **Your Certificates**

to here the details of the certificate ID. This will<br>bring up all Certificate information that was<br>input into the system. Please note that you To view the details of the Certificate you can simply click on the Certificate ID. This will input into the system. Please note that you will not be allowed to edit the Certificate.

If the Certificate submitted does not meet the minimum insurance limits it will be marked as "non-compliant."

The right column will showcase the expiration date with the nearest expiring COI at the top of the list.

Based on management preferences you will be notified via email to update your COI, if needed.

# **Quick-Start Guide Manage Applications: Certificate of Insurance**

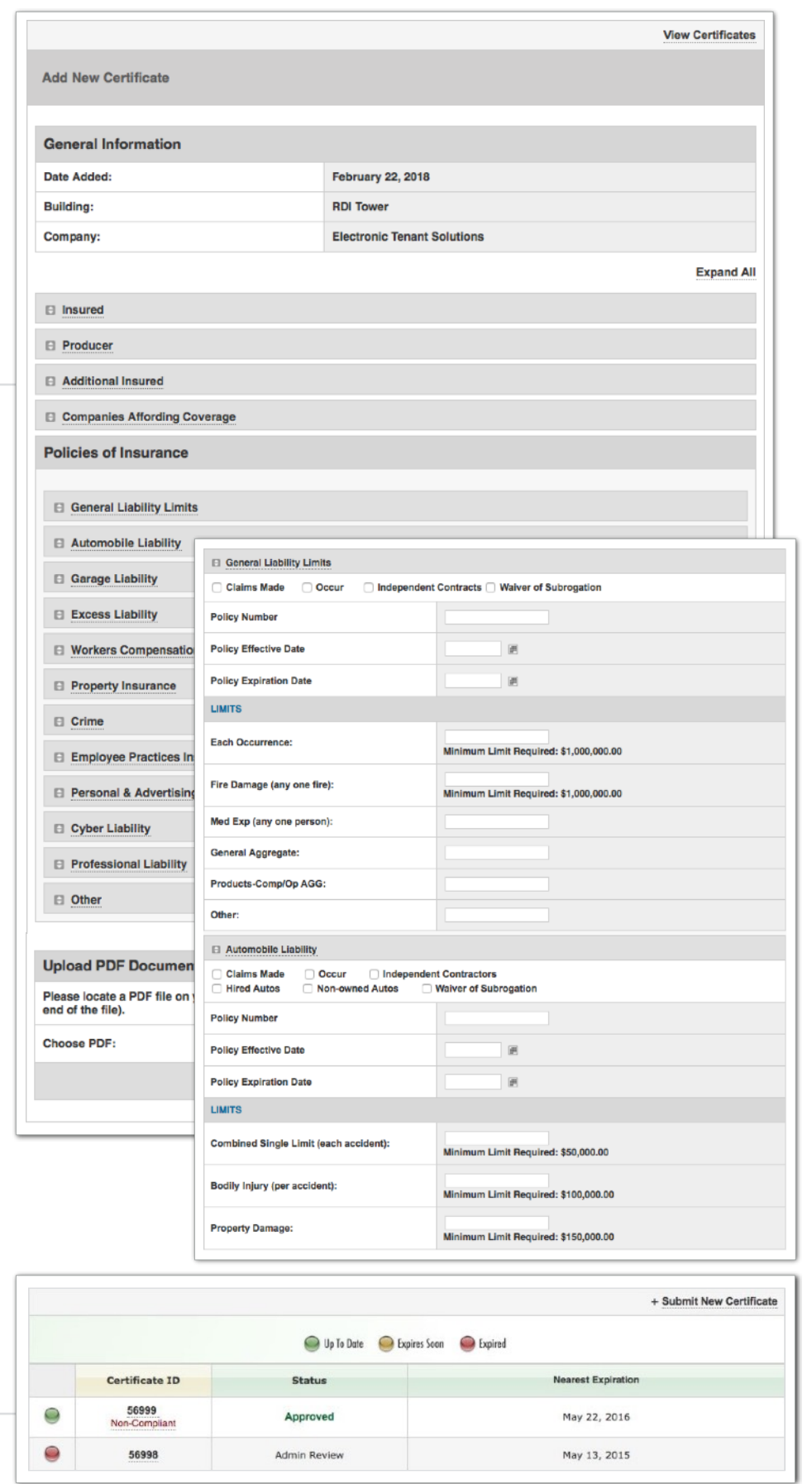

#### **Electronic Tenant Solutions** attraction. satisfaction. retention.<sup>™</sup>

## **Support**

#### **Help Center**

Log in to your Tenant Center on the desktop. Make sure to click on the RED help button, and choose from categories listed on right.

# **Contact Your Property Management Team**

If you have additional questions or are having any issues accessing the Tenant Center, please follow the link to connect with your [property management team](https://520broadwaysm.com/main.cfm?sid=welcome&pid=pmanagement).

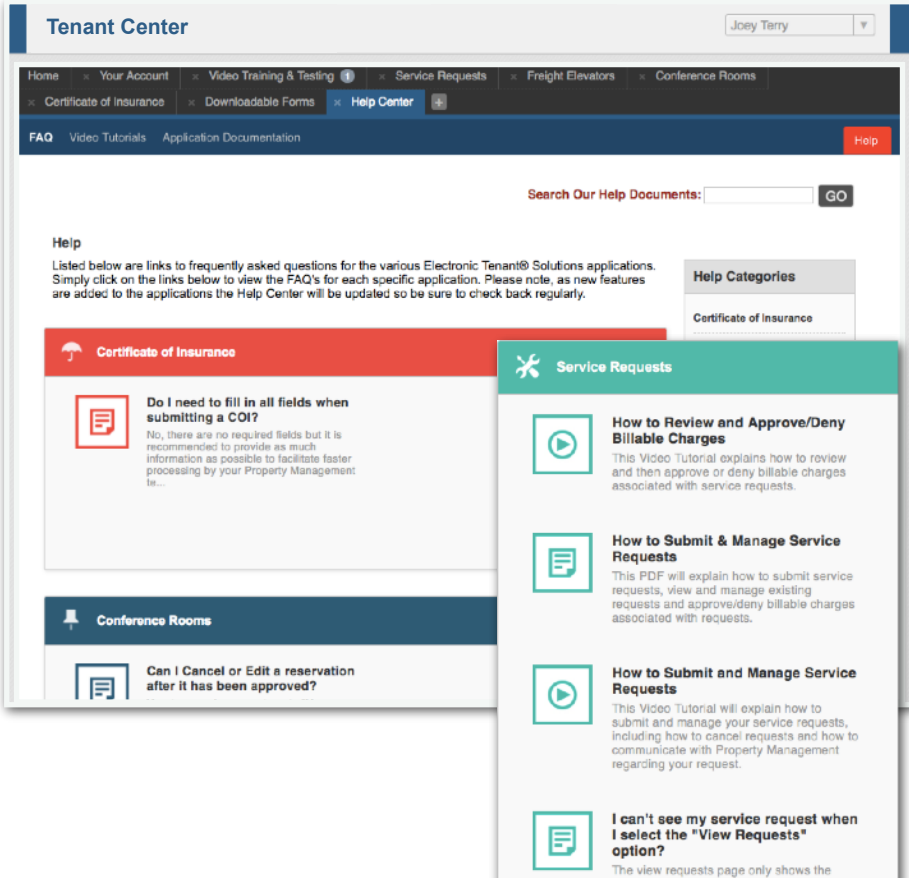

The view requests page only shows the<br>current months requests. To review request<br>from previous months, use the monthlyear<br>drop down menu to navigate to other m...

Electronic Tenant<sup>®</sup>Solutions